## **Viewing and Accepting Awards through FACTS**

Once an award decision has been made, an email notification will be sent from FACTS
 Management to the email address on your tuition assistance application. The email
 address will be from (noreply@factsmgt.com) so please check your spam if you cannot
 locate the email.

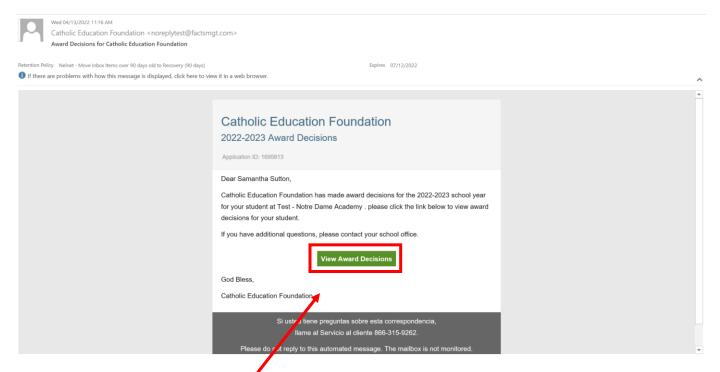

- 2. Click the *View Award Decision* within the body of the email.
- 3. Once you click the *View Award Decision* button, it will bring you to FACTS' sign in page.

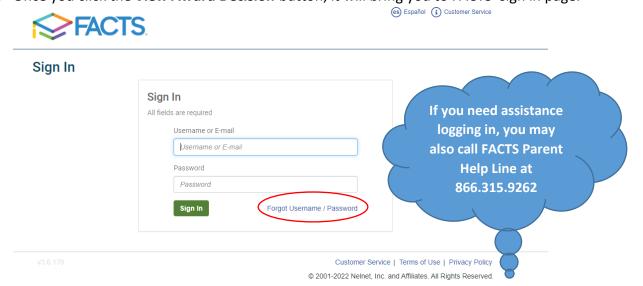

**4.** Please enter your FACTS login credentials to view the award decision; you may click the *Forgot Username/Password* button if you do not remember your login.

**5.** Once you have signed in, each student's awards message will display, <u>one student's</u> message at a time.

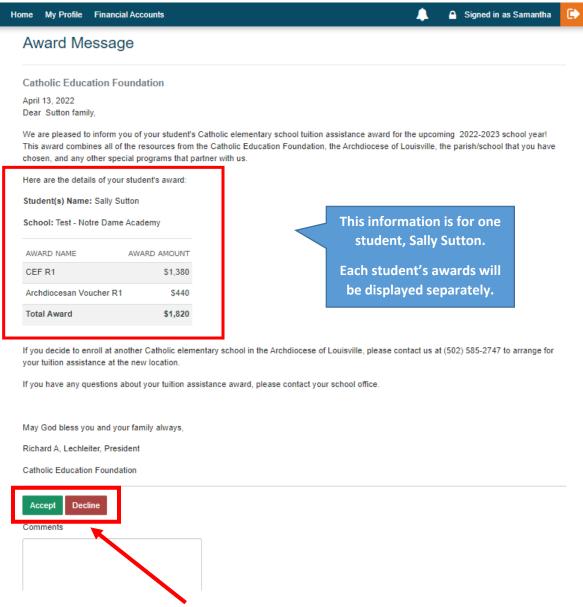

- **6.** Click Accept or Decline. If you have questions about whether to accept or decline your award, please contact your school office. If you are not sure, it is recommended to accept the award.
- 7. If you decline the award, you will have to tell us why.

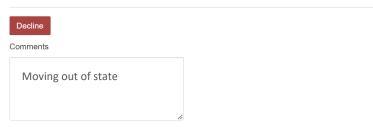

View Application Summary

8. Important -- If you have more than one child receiving awards, click next message to see the next student's award.

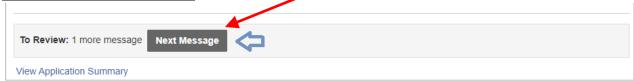

- **9.** This process will continue until ALL awarded student messages have been accepted or declined.
- **10.** When all the student awards have been viewed, the FACTS System will bring you back to your *Application Summary Screen*.

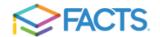

Home My Profile Financial Accounts

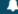

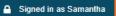

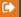

## **Application Summary**

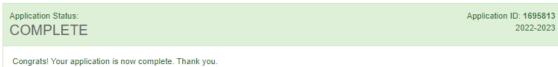

| Awards                                                                                      |          |
|---------------------------------------------------------------------------------------------|----------|
| Sally Sutton  S1,820 from Catholic Education Foundation to attend Test - Notre Dame Academy | Accepted |
| Shawn Sutton  S1,820 from Catholic Education Foundation to attend Test - Notre Dame Academy | Accepted |

| nstitution Status                                   |           |
|-----------------------------------------------------|-----------|
| INSTITUTION                                         | STATUS    |
| Test - Notre Dame Academy Sally Sutton Shawn Sutton | Complete  |
| Catholic Education Foundation Sally Sutton          | Complete  |
| Shawn Sutton                                        |           |
|                                                     | View Form |